# **Editing an Alert**

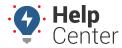

Link: https://help.responsiblefleet.com/docs/about-alerts/editing-an-alert/ Last Updated: April 11th, 2016

You can edit alert details, inactivate alerts, or delete alerts. Adjusting alert configurations can help you if you are getting too many alerts, not receiving alerts, etc.

# **Edit Alert Details**

After you edit an alert, the alert will trigger the next time the conditions are met.

#### To edit an alert:

- 1. From the menu, click Alerts.
- 2. Click the My Alerts tab.
- 3. Click the alert you want to edit, and click **Edit**.
- 4. Edit the alert details as needed.
- 5. When finished, click **Update Alert**.

## **Inactivate an Alert**

If an alert is no longer needed, you can delete it or inactivate it. Inactivating an alert keeps the settings and prevents you from having to recreate the alert if you ever have the need for it again.

#### To inactivate an alert:

- 1. From the menu, click Alerts.
- 2. Click the **My Alerts** tab.
- 3. Click the alert you want to inactivate, and click **Edit**.
- 4. Set the **Active** option to **no**.
- 5. Click **Update Alert**.

### **Delete an Alert**

If an alert is no longer needed, you can delete it or inactivate it. Deleting an alert permanently removes the settings.

#### To delete an alert:

- 1. From the menu, click Alerts.
- 2. Click the **My Alerts** tab.
- 3. Click the alert you want to delete, and click **Delete**.
- 4. In the Delete Alert pop-up window, click **OK**.

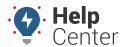

Link: https://help.responsiblefleet.com/docs/about-alerts/editing-an-alert/ Last Updated: April 11th, 2016

## **Filter the Alert List**

If your alert list is long, you can use filter options to isolate a subset of alerts.

## To filter the alert list:

1. From the Homepage, click the Alerts card or the Manage Alerts tab.

The Manage Alerts page opens.

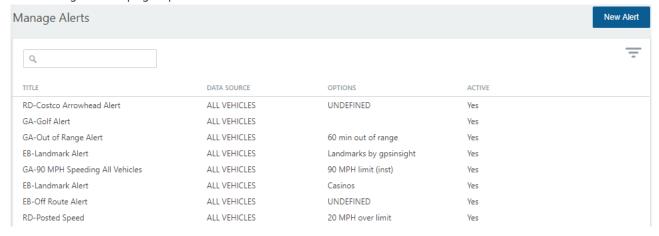

- 1. Click on the Filter button ( ) in the right-hand corner.
- 2. Choose from the following filter options:
  - Alert Type: Show only alerts that are of a certain type.
  - Data Source: Show alerts that are monitoring a specific vehicle or a particular vehicle group.
  - **Notification Recipient (SMS or Email):** Show only alerts that are specific to the recipient.
  - Alert Status: Show only alerts that are active, inactive, or both.
- 3. Click Filter.

The alert list shows only the drivers that match your filter criteria.

## **Edit Alert Details**

After you edit an alert, the alert will trigger the next time the conditions are met.

### To edit an alert:

1. From the Homepage, click the Alerts card or the Manage Alerts tab.

# **Editing an Alert**

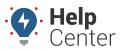

Link: https://help.responsiblefleet.com/docs/about-alerts/editing-an-alert/ Last Updated: April 11th, 2016

The Manage Alerts page opens, showing all active alerts.

- 1. Hover over the alert you want to edit, and click the Preferences button on the right ( \*\*\*\* ).
- 2. Click **Edit** from the dropdown menu.
- 3. Edit the alert details as needed.
- 4. When finished, click Edit Alert.

## **Inactivate an Alert**

If an alert is no longer needed, you can delete it or inactivate it. Inactivating an alert keeps the settings and prevents you from having to recreate the alert if you ever have the need for it again.

#### To inactivate an alert:

1. From the Homepage, click the Alerts card or the Manage Alerts tab.

The Manage Alerts page opens, showing all active alerts.

- 1. Hover over the alert you want to edit, and click the Preferences button on the right ( \*\*\*\* ).
- 2. Click **Edit** from the dropdown menu.

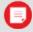

Note. You can also inactivate an alert by clicking the Delete option.

- 3. Set the **Active** option to **No**.
- 4. Click Edit Alert.

## **Delete an Alert**

If an alert is no longer needed, you can delete it or inactivate it. Deleting an alert permanently removes the settings.

#### ► To delete an alert:

1. From the Homepage, click the Alerts card or the Manage Alerts tab.

The Manage Alerts page opens, showing all active alerts.

- 1. Hover over the alert you want to edit, and click the Preferences button on the right ( \*\*\*\* ).
- 2. Click **Delete** from the dropdown menu.